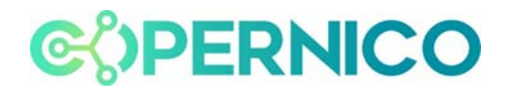

## MANUALE DI ISTRUZIONI

Dalla schermata principale cliccare sul tasto "ACCEDI" e inserire le credenziali in log in

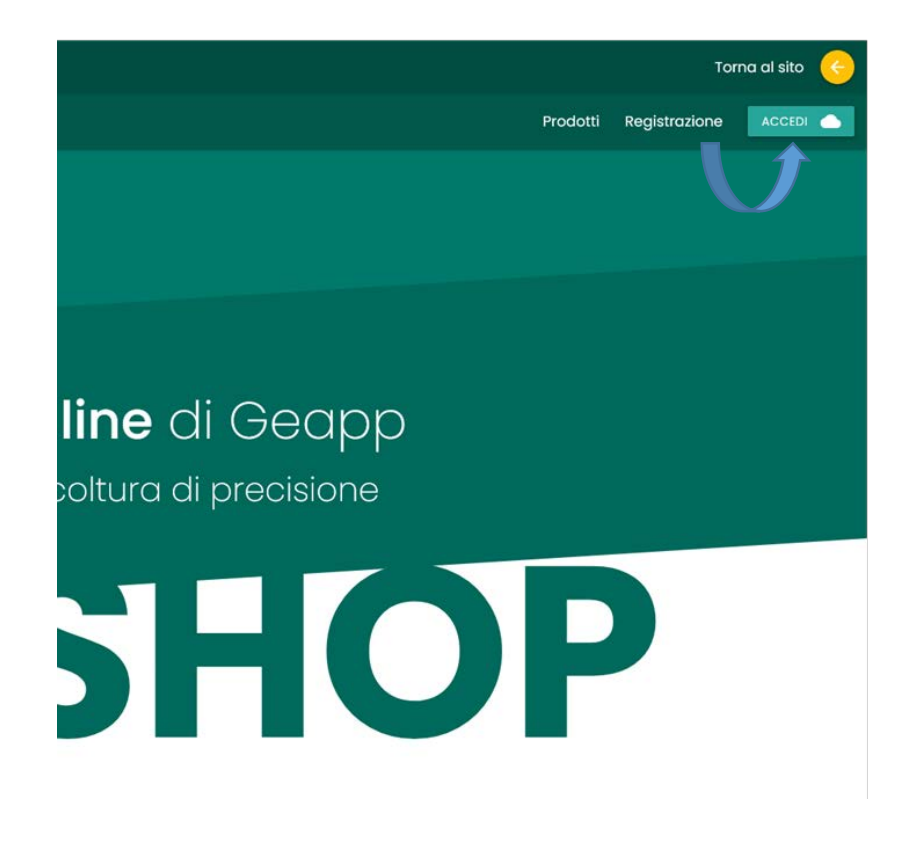

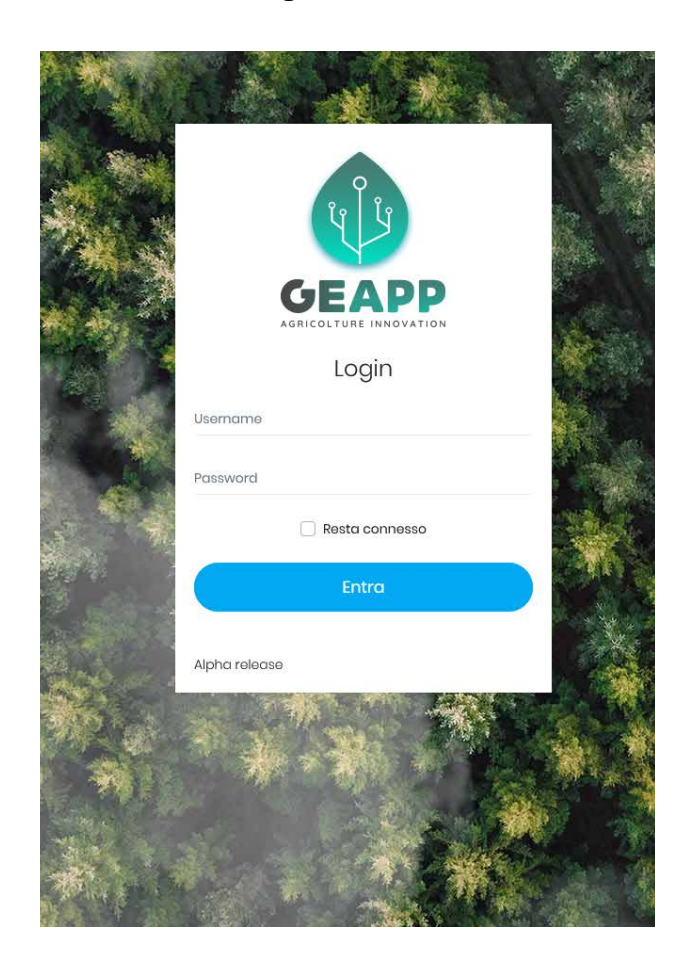

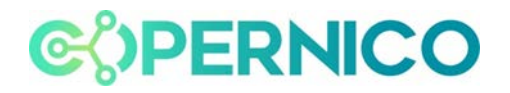

Una volta inserite le credenziali ed effettuato il log in, nel menù di sinistra clicco sulla sezione Agrometeo

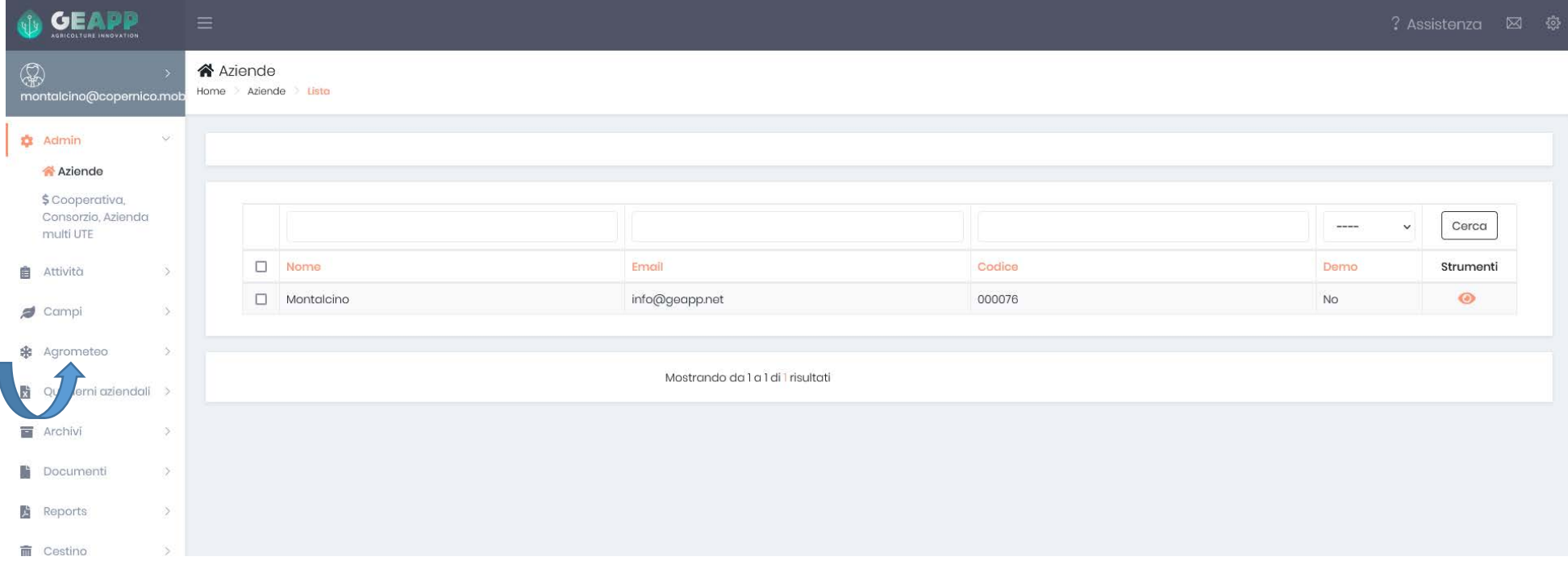

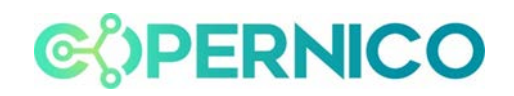

## Seleziono dal sotto menù " dati agrometeo"

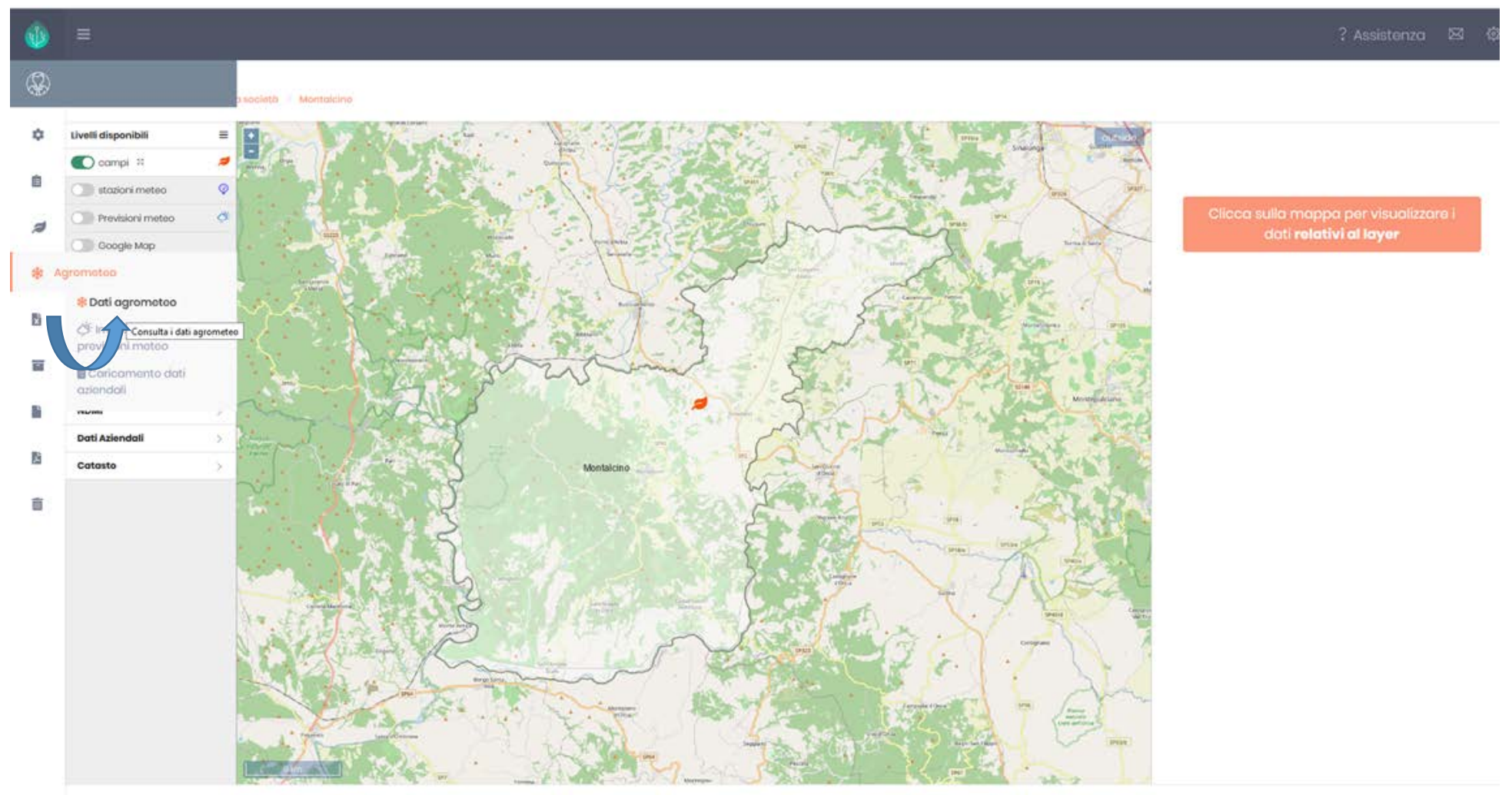

**Card Adams** 

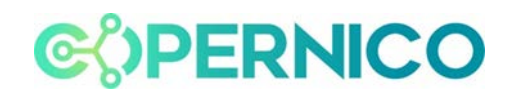

## Accedo alla sezione cliccando sull'icona "strumenti"

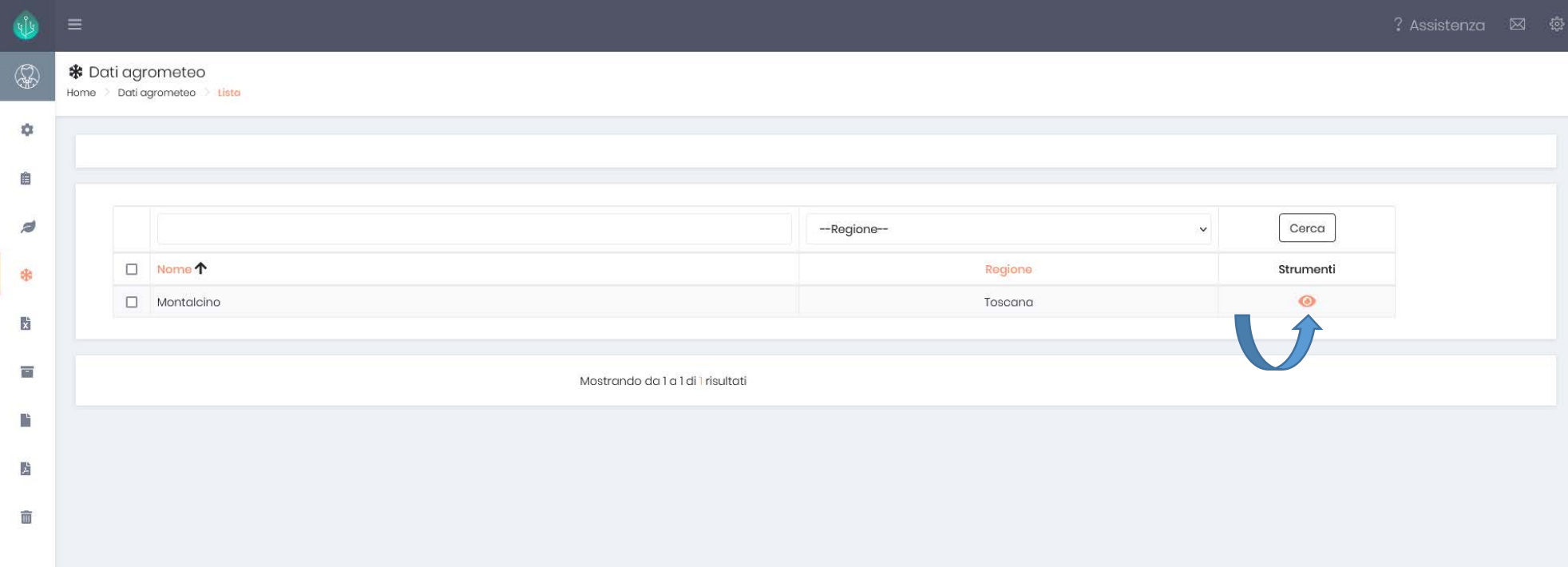

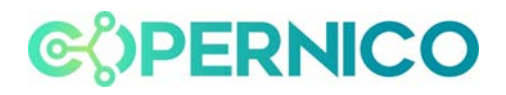

Accendo il layer di mio interesse selezionandolo dal menù (per esempio stazioni meteo)

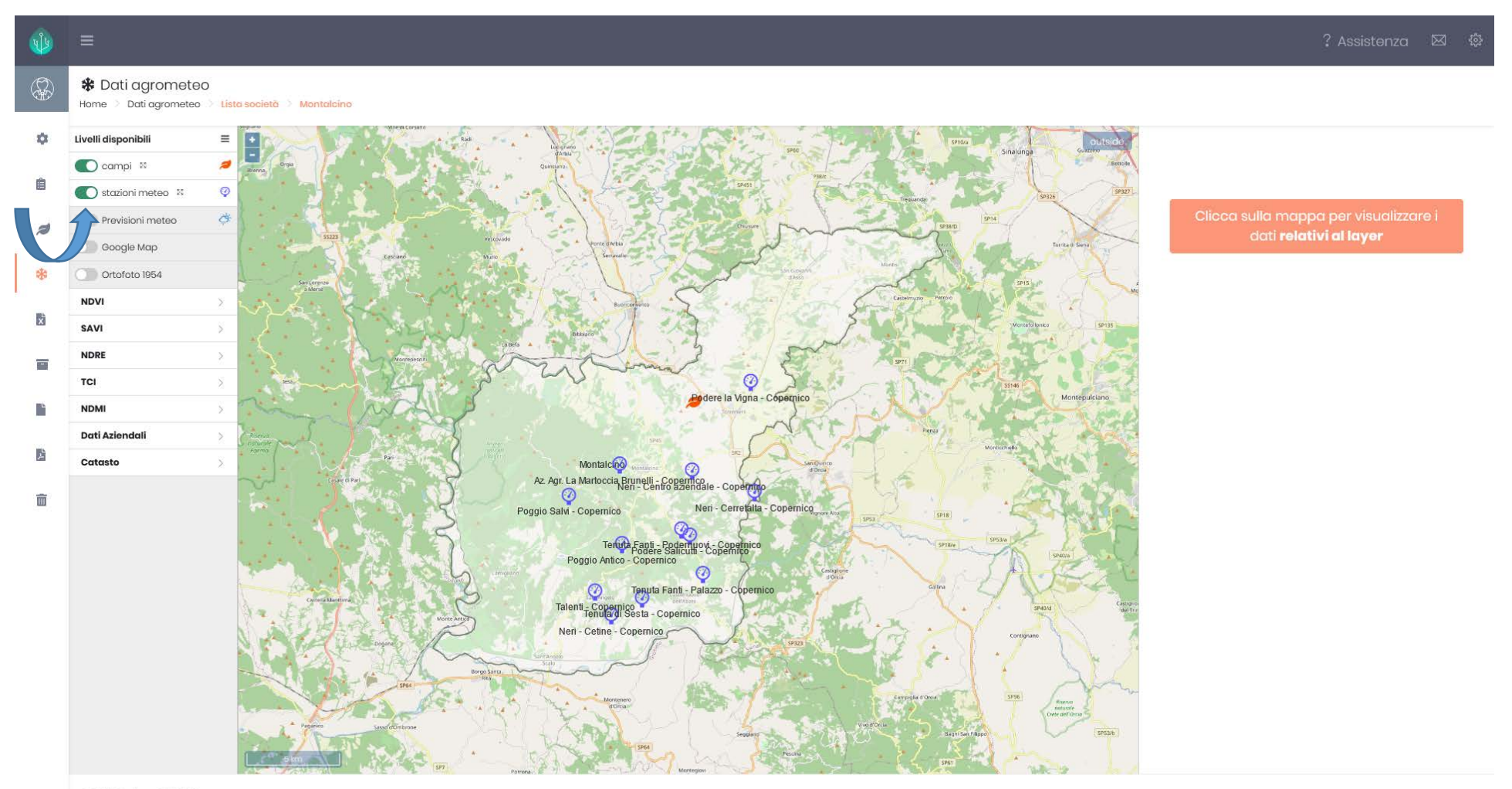

C 2021 GeApp CMS 0.7

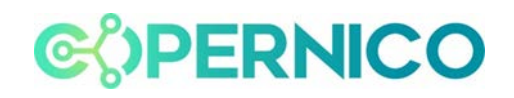

## I layer a cui posso accedere:

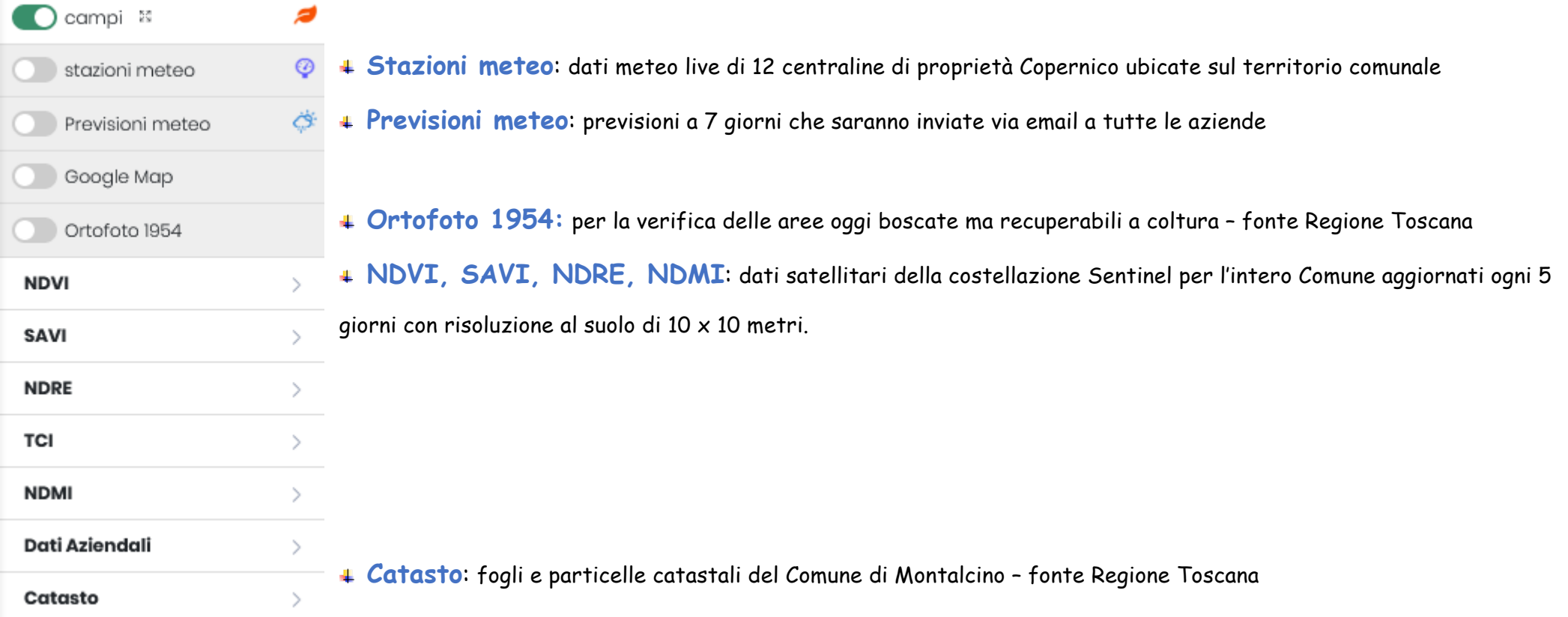